# BIS DELIVERING INNOVATIVE

**INFO TECHNOLOGY SUPPLY LTD.** 

## NFC ETİKET Yapılandırma Kılavuzu PaperCut Hive

## <span id="page-1-0"></span>İçindekiler

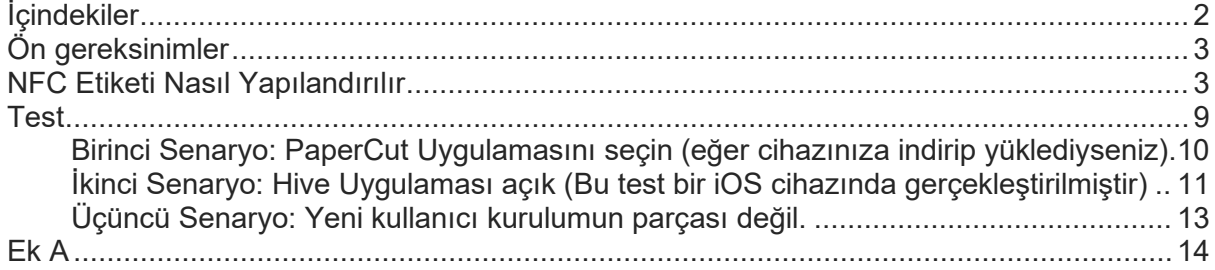

### <span id="page-2-0"></span>Ön gereksinimler

- PaperCut Hive Kurulumu
- Appstore/Play Store'dan NFC Tools uygulaması
- Her MFD için NFC etiketi
- IOS ve Android'de etkinleştirilmiş NFC

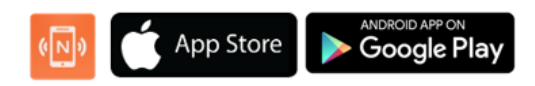

#### <span id="page-2-1"></span>NFC Etiketi Nasıl Yapılandırılır

Telefonunuzdaki NFC Tools uygulamasını açın.

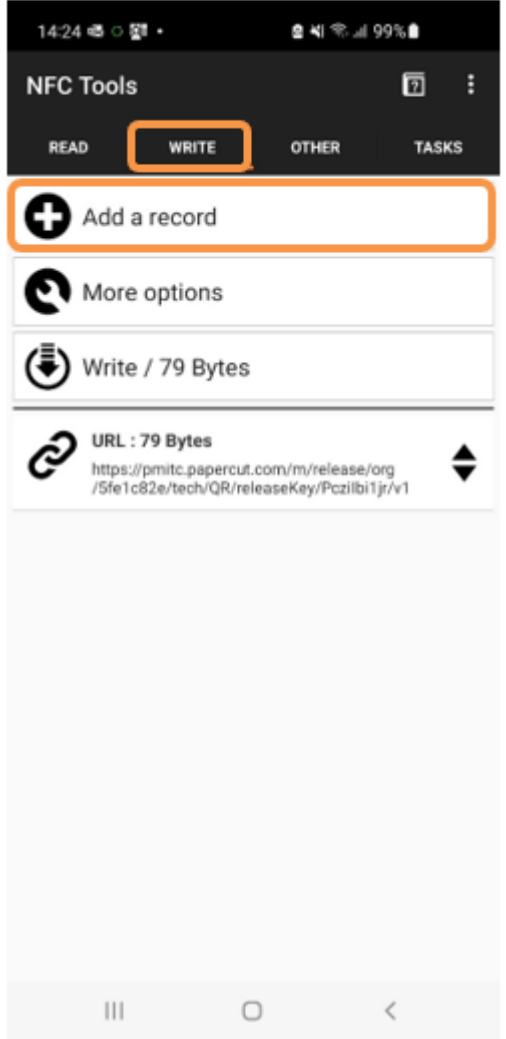

En üstte dört sekme göreceksiniz, **Write** (Yaz) 'a gidin.

Daha sonra aşağıdaki seçeneklere sahip olacaksınız, lütfen **Add a record** (Kayıt ekle) 'ye tıklayın.

#### **Add a record** (Kayıt ekle) 'ye tıkladığınızda, aşağıda gösterilen ekranı göreceksiniz.

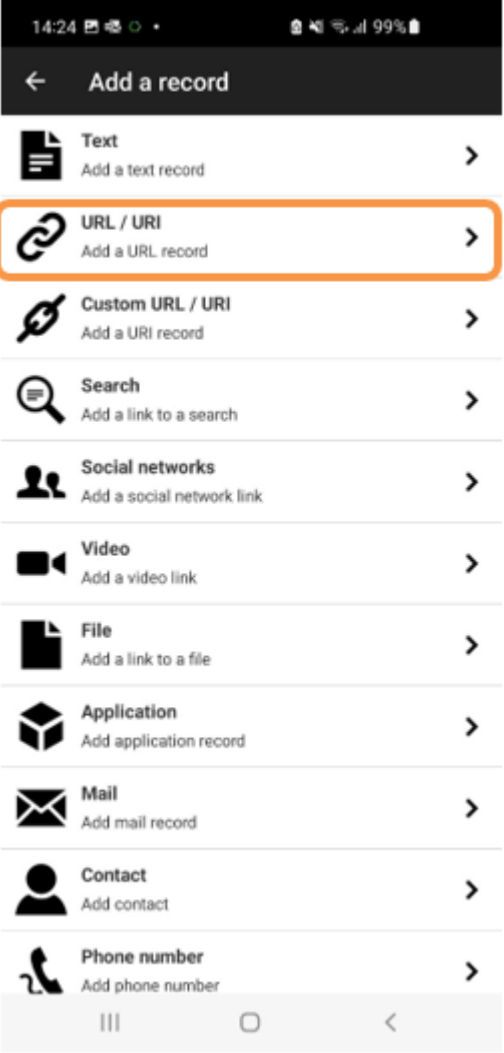

Hive Yazıcılarımızdan birini bir Etiketle ilişkilendirmemiz gerektiğinden **URL / URI** kullanacağız.

Artık benzersiz URL yolunuzu bir cihaza ekleyebileceksiniz.

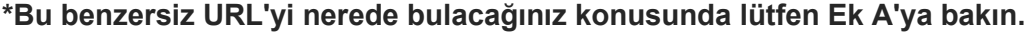

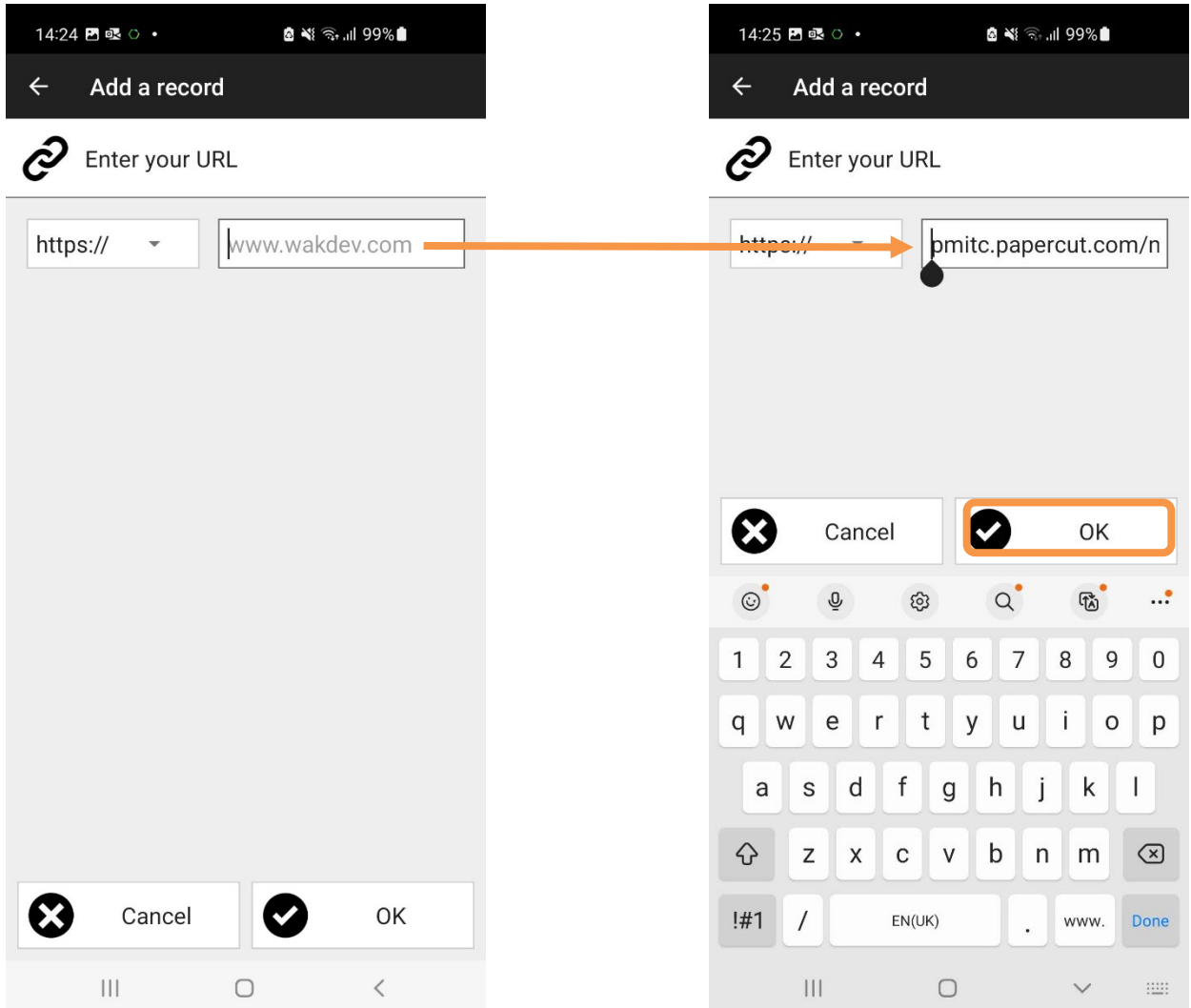

Benzersiz URL'yi kopyaladıktan sonra. Lütfen **OK** (Tamam)'ı tıklayın.

Ardından, bu URL'yi NFC Etiketlerinizden biriyle ilişkilendirmeniz gerekir. Bunu yapmak için **Write** (Yaz) 'a tıklamanız gerekir.

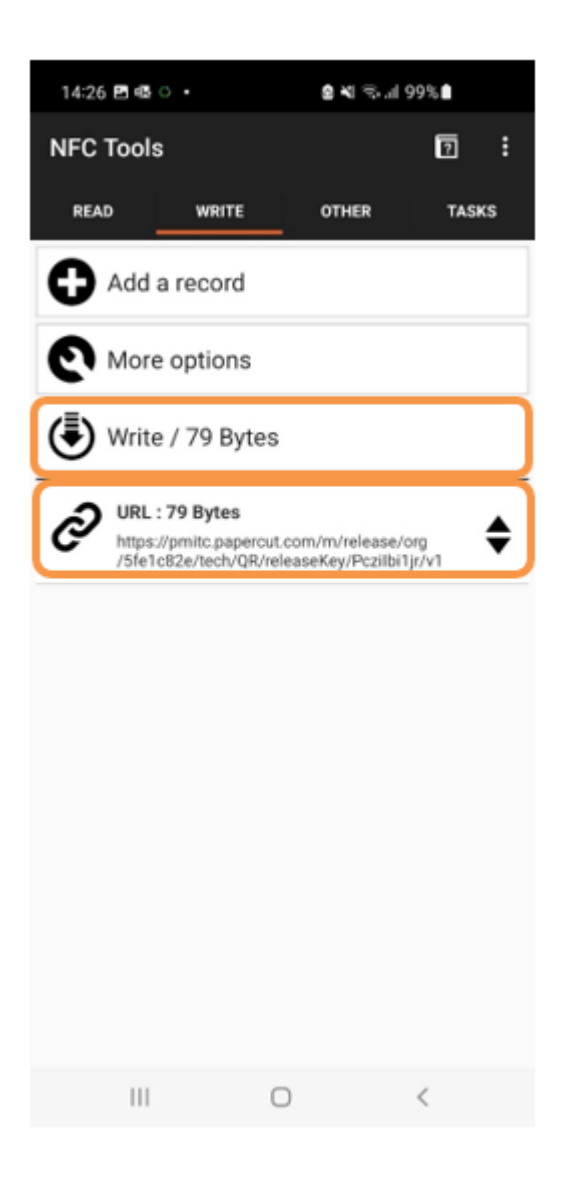

Artık **URL**'nin eklendiğini görebilirsiniz.

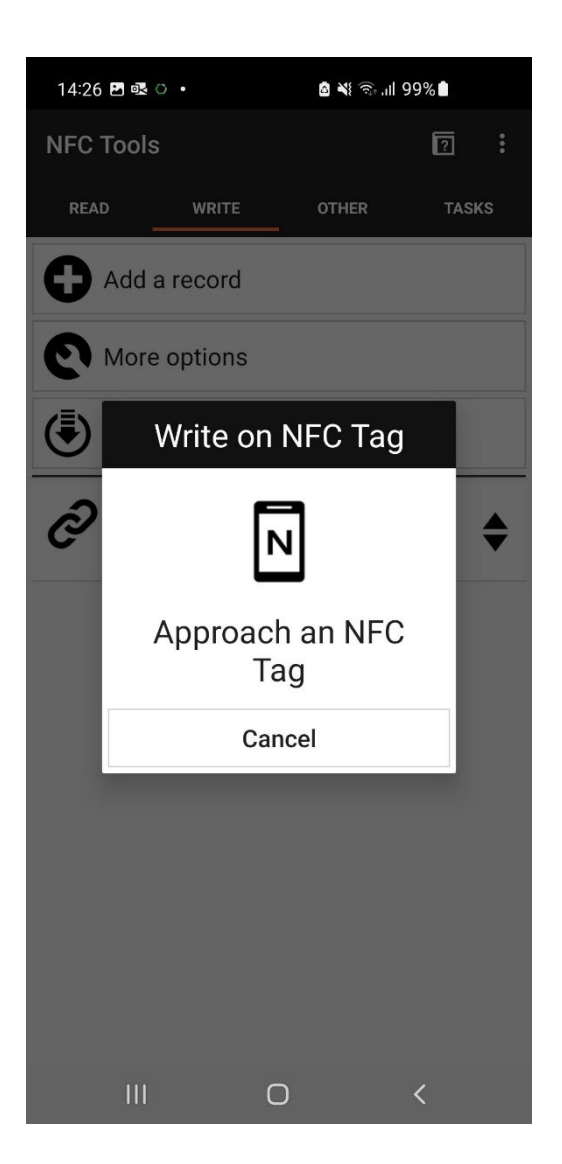

Telefonunuzu NFC Etiketine yaklaştırın.

Bu Etiketle ilişkilendirildikten sonra; **Write complete** (Yazma tamamlandı) olarak görünecektir.

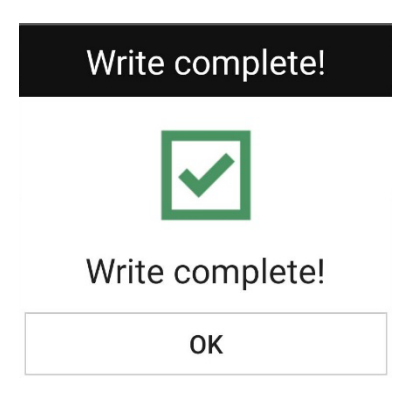

NFC Etiketi artık hazır.

Ardından, NFC Etiketini özel kaplama çıkartmamızla birlikte belirlenen cihaza yapıştırın. **\*Lütfen her cihaz için yeni bir URL oluşturmanız ve yeni bir NFC Etiketi yazmanız gerekeceğini unutmayın.**

## <span id="page-8-0"></span>**Test**

#### **Lütfen aşağıdaki test adımlarının bir Android cihazda gerçekleştirildiğini, ancak adımların bir iOS cihazda benzer olacağını unutmayın.**

Artık NFC Etiketlerinizi ayarlamayı bitirdiğinize göre, bunun çalıştığından emin olmalısınız.

- Lütfen masaüstünüzden bir yazdırma işi gönderin. PaperCut Hive'da zaten bir kullanıcıysanız, "PaperCut Printer" kurulu olmalıdır.
- Bunu yaptıktan sonra tercih ettiğiniz Yazıcıya gidin.
- Telefonunuzu NFC Etiketi üzerine tutun.

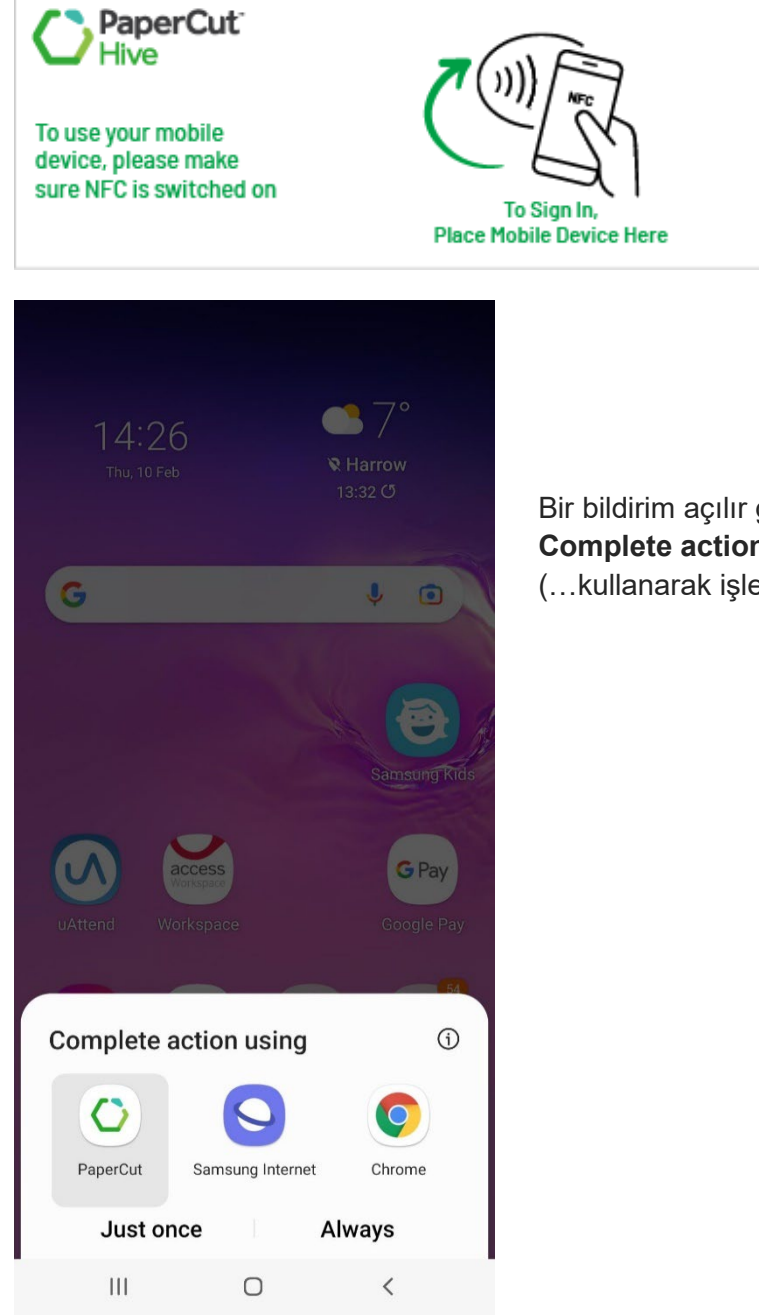

Bir bildirim açılır göreceksiniz, örn. **Complete action using**, (…kullanarak işlemi tamamlayın)

#### <span id="page-9-0"></span>Birinci Senaryo: PaperCut Uygulamasını seçin (eğer cihazınıza indirip yüklediyseniz).

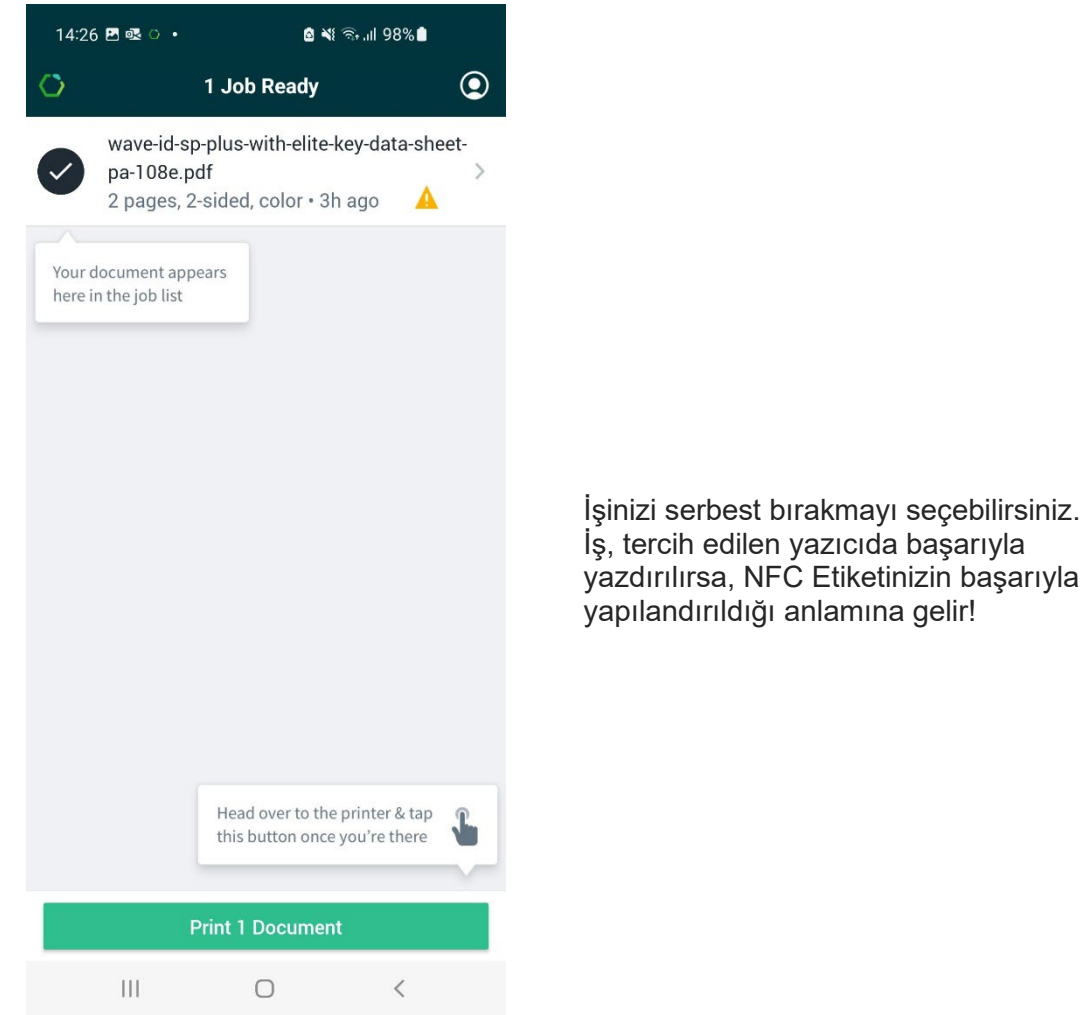

<span id="page-10-0"></span>İkinci Senaryo: Hive Uygulaması açık (Bu test bir iOS cihazında gerçekleştirilmiştir)

• Hive uygulamanızı açın ve yazdırma işinizi seçin.

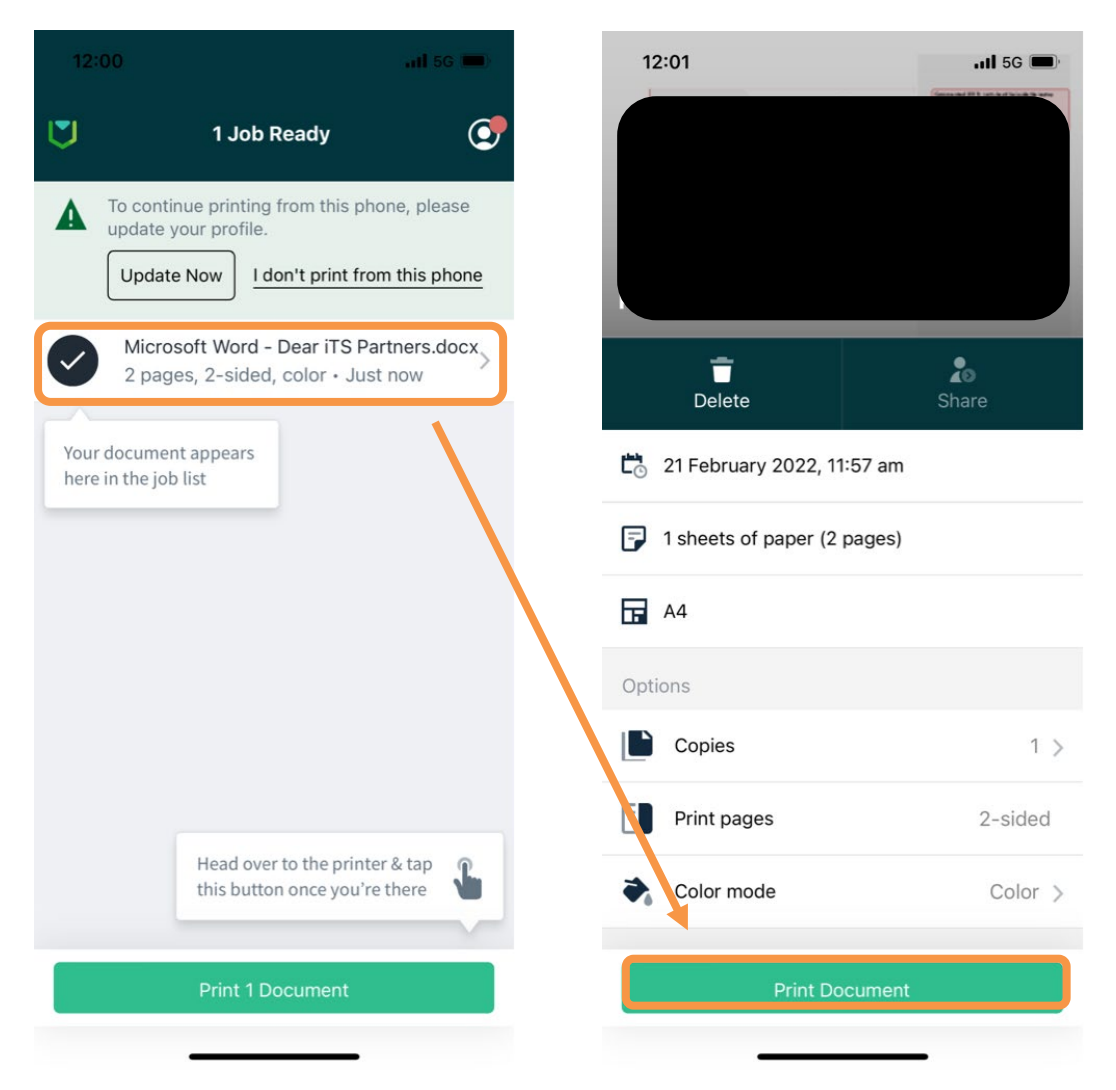

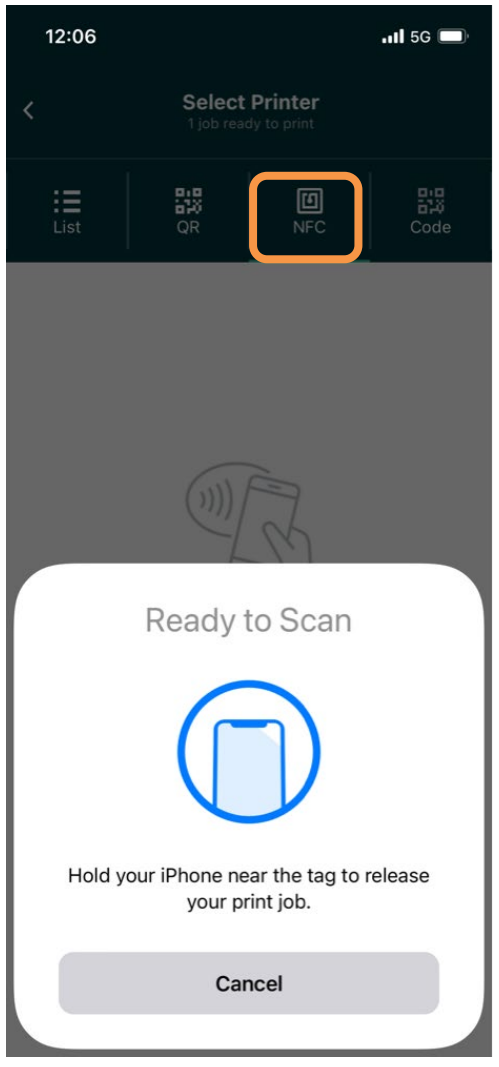

NFC'yi seçin NFC Etiketini Tara

<span id="page-12-0"></span>Üçüncü Senaryo: Yeni kullanıcı kurulumun parçası değil.

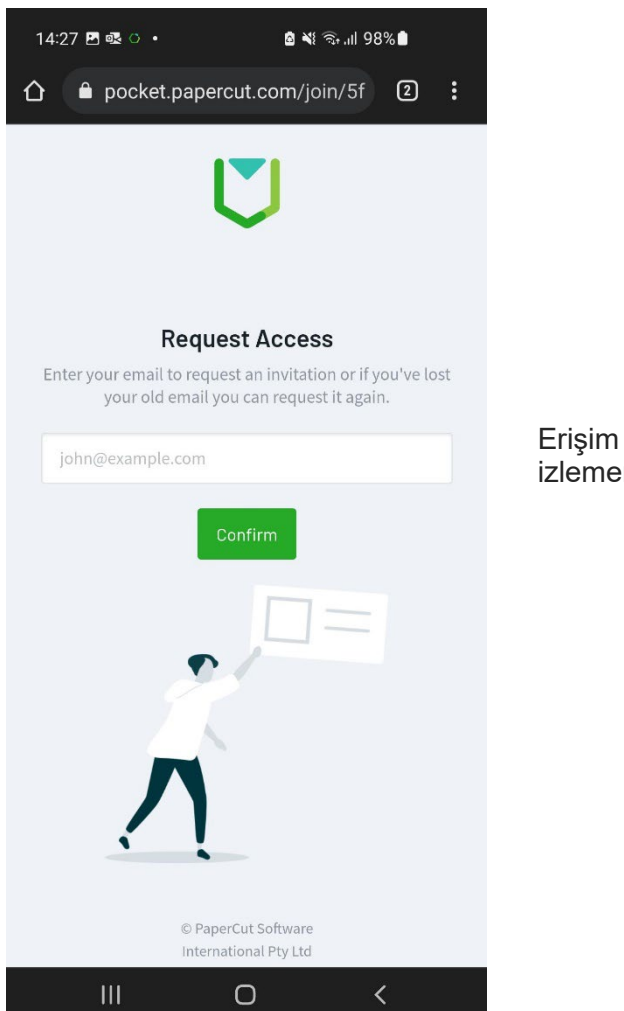

istemek için talimatları niz gerekecek.

**Lütfen unutmayın, iş tercih edilen yazıcıda yazdırılmazsa, NFC Etiketlerinin karıştırılmış olması durumunda lütfen diğer yazıcıları kontrol edin.**

## <span id="page-13-0"></span>Ek A

- PaperCut Hive kurulumunuzda yönetici olarak oturum açın.
- Yazıcılara gidin.
- İhtiyacınız olan yazıcıyı bulun, seçenekleri açmak için tıklayın. Sağ tarafta ayrı bir açılır pencere belirecektir.

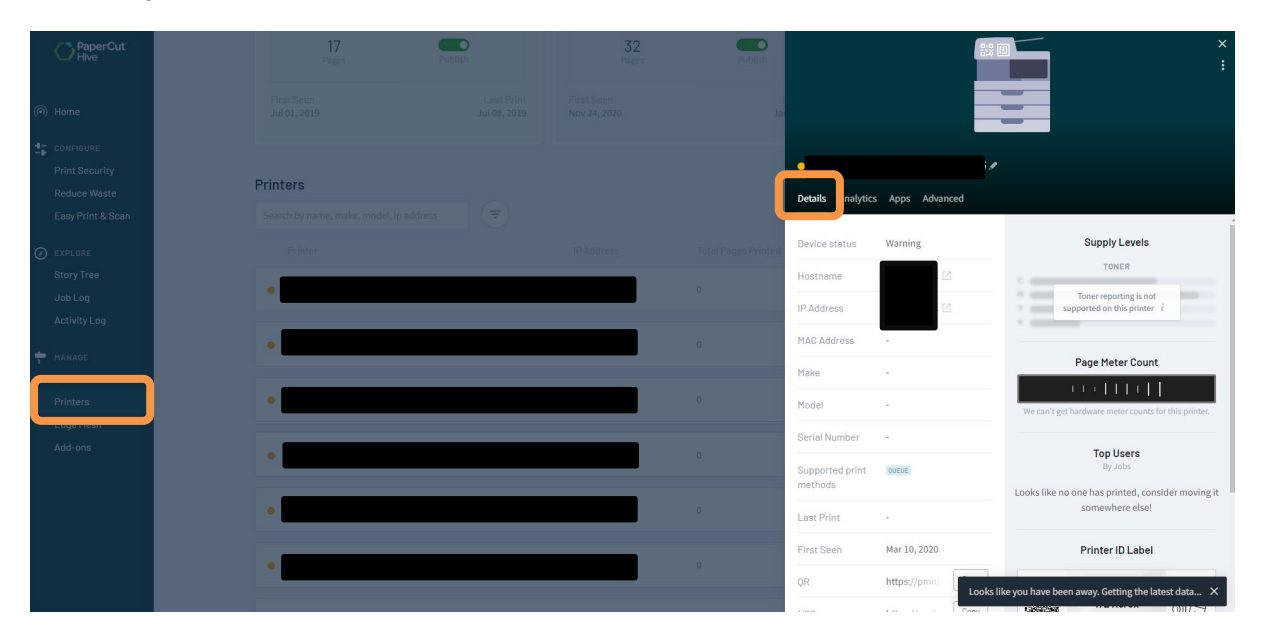

• **Details** (Ayrıntılar) sekmesi altında bu yazıcıyla ilgili tüm bilgilere sahip olacaksınız. NFC'ye ilerleyin ve **copy** (kopyala)'yı tıklayın.

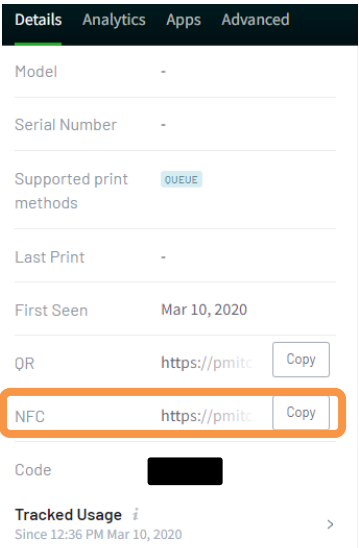

• Bu yazıcı için NFC Etiketinizi ayarlamak için bu URL'yi kullanacaksınız.